# Silent Dismissal

#### Classroom Quick Start Guide

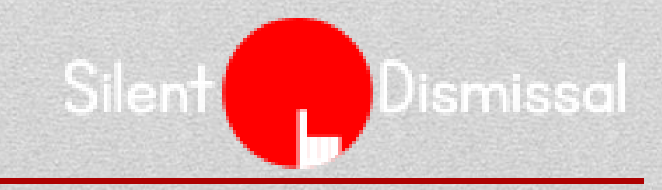

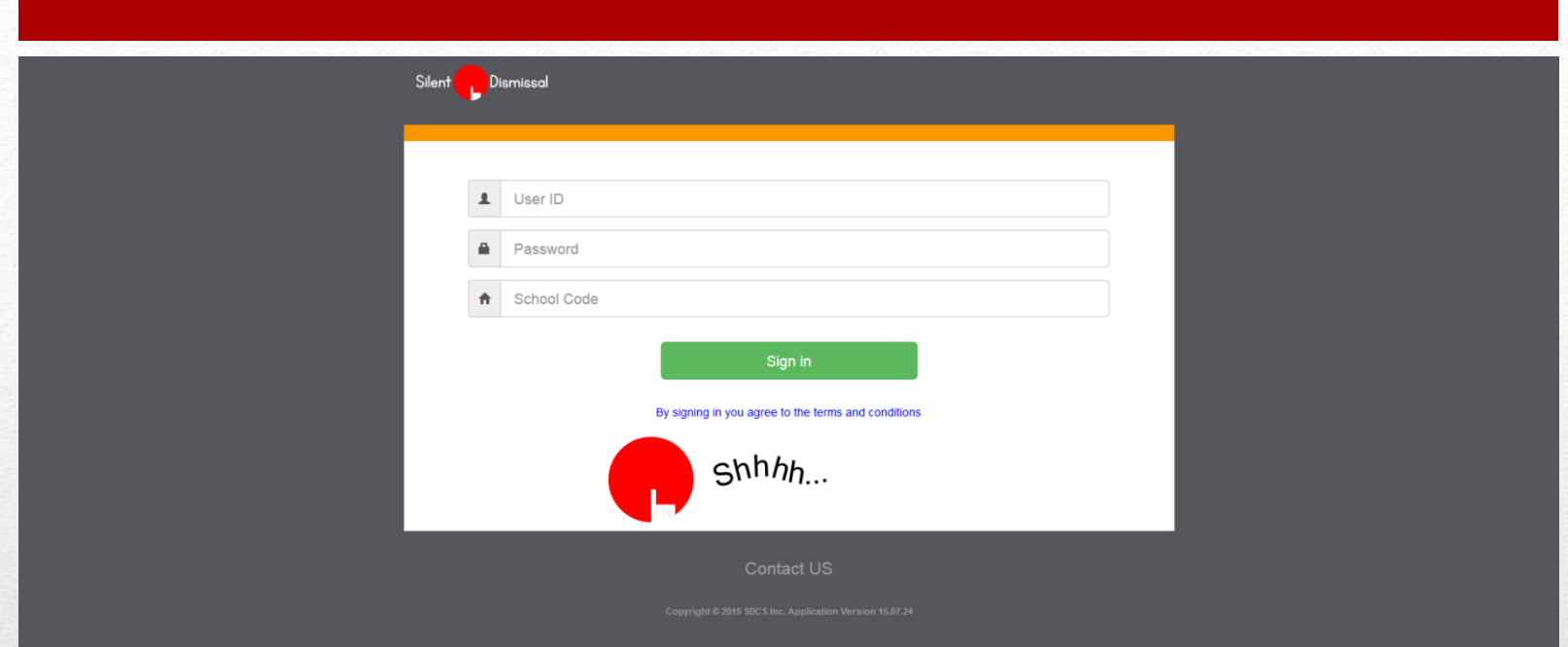

Enter your site address in the browser, e.g., yourschool.sdcs99.com

Enter your User ID, Password. These should be first initial and last name, all in lower case without spaces, last name all in lower case, and the School Code should be filled in already

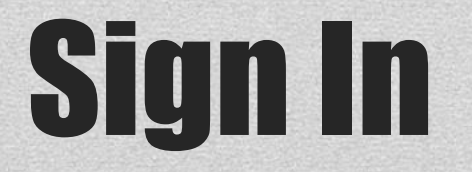

Dismissal

Silent

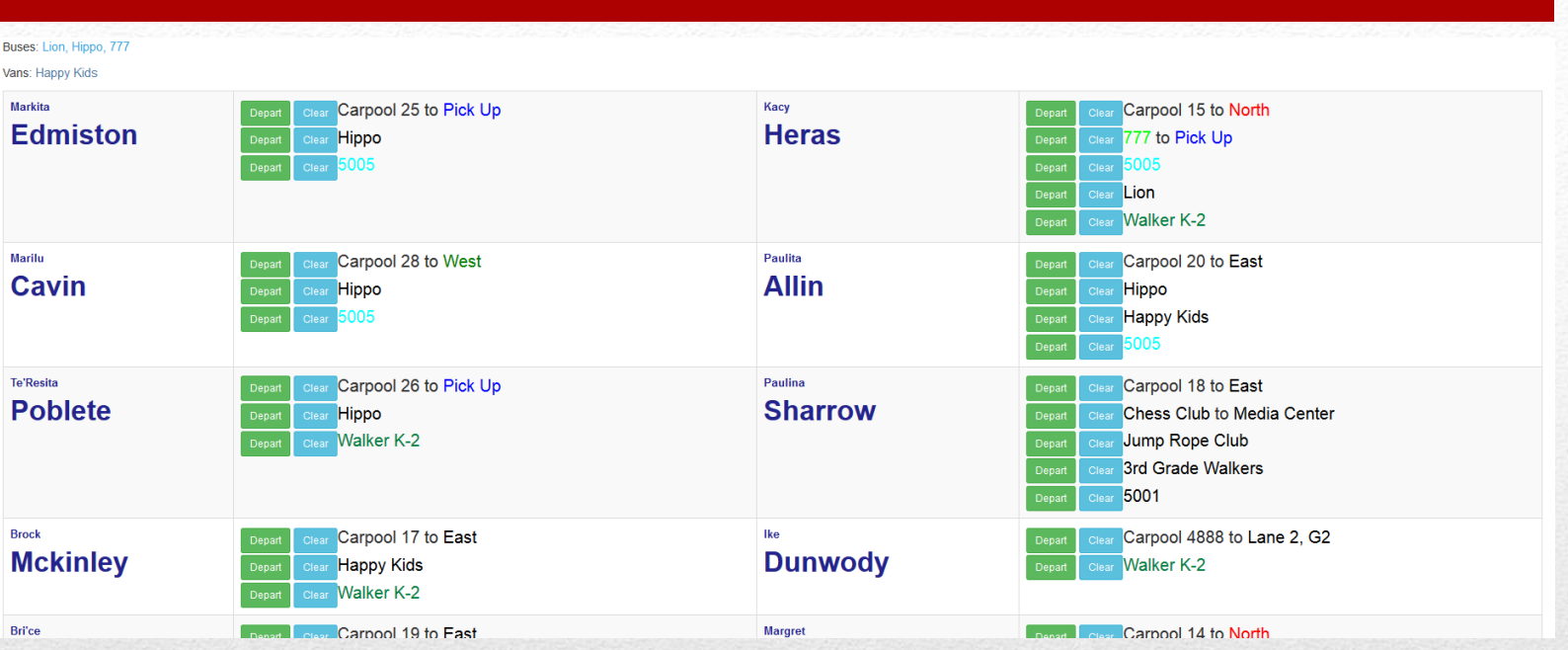

This is the normal dismissal view. New information appears on the top left. If a student is leaving the classroom for the listed item, press Depart. If the student name appears with a reason that the student will not be participating in today, then press clear.

### Dismissal Information

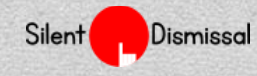

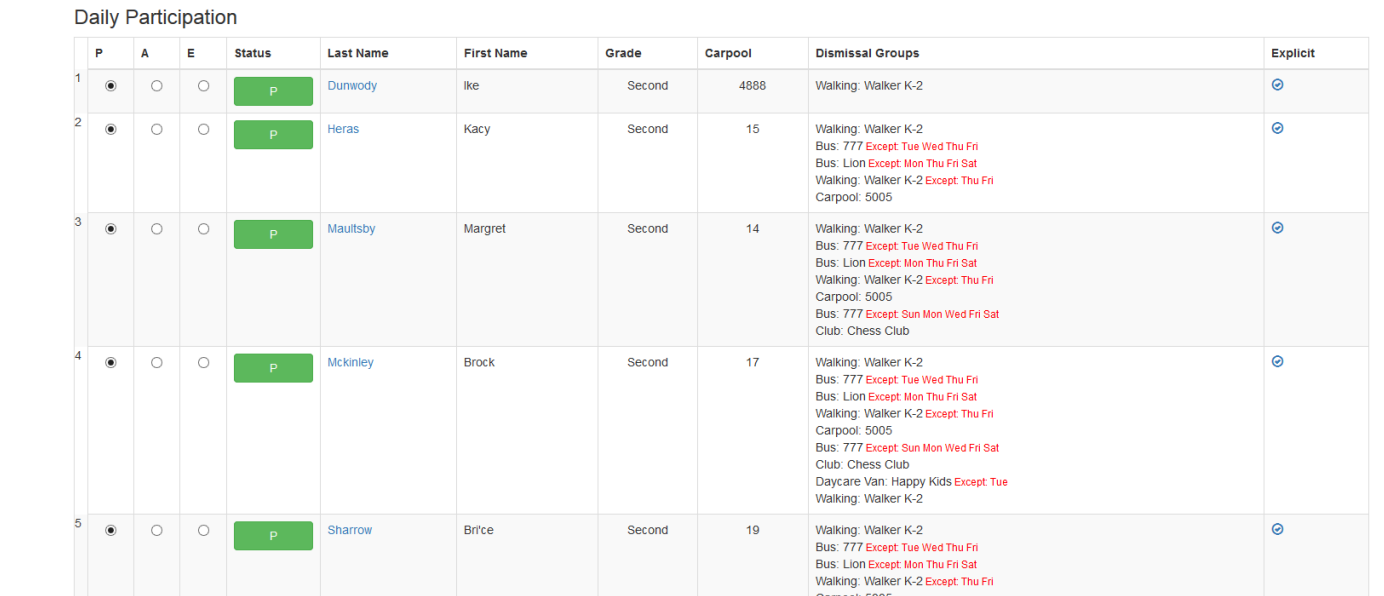

Ideally, designate students not in the classroom today by navigating to Students / Participation, then selecting A (absent) or E (Left Early), then click the Home button to return to the dismissal view

### Student Participation

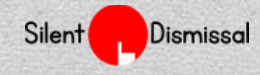

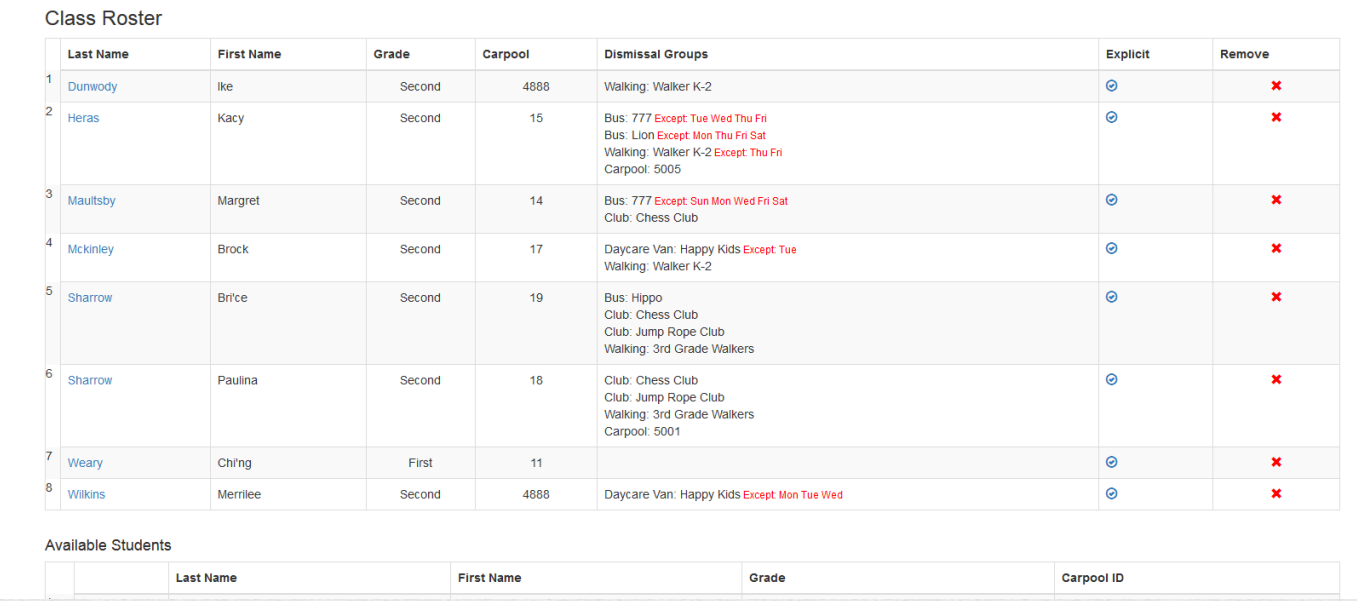

At the beginning of each year or term, navigate to Student / Roster. Remove students no longer in the classroom by checking the red X in the remove column.

At the bottom of the screen, sort the available students by selecting the grade button, place a check mark by each student in the classroom, then scroll the to bottom and click "Add Selected Students"

#### Classroom Roster

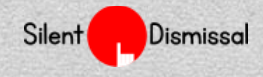

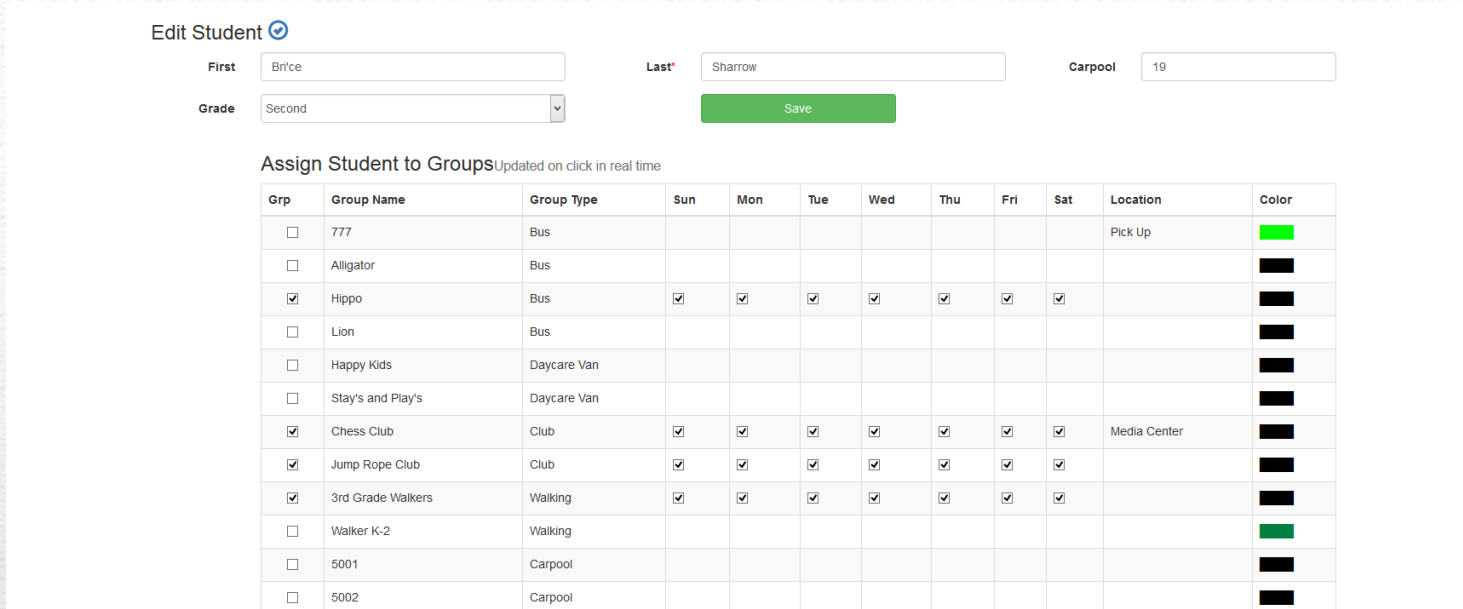

After students are added to the roster, click the student last name to assign each student to the appropriate groups by clicking in the Grp column checkbox. Remove the check mark from any day of the week that does not apply to the student.

## Student Groups

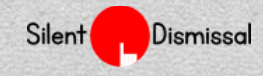

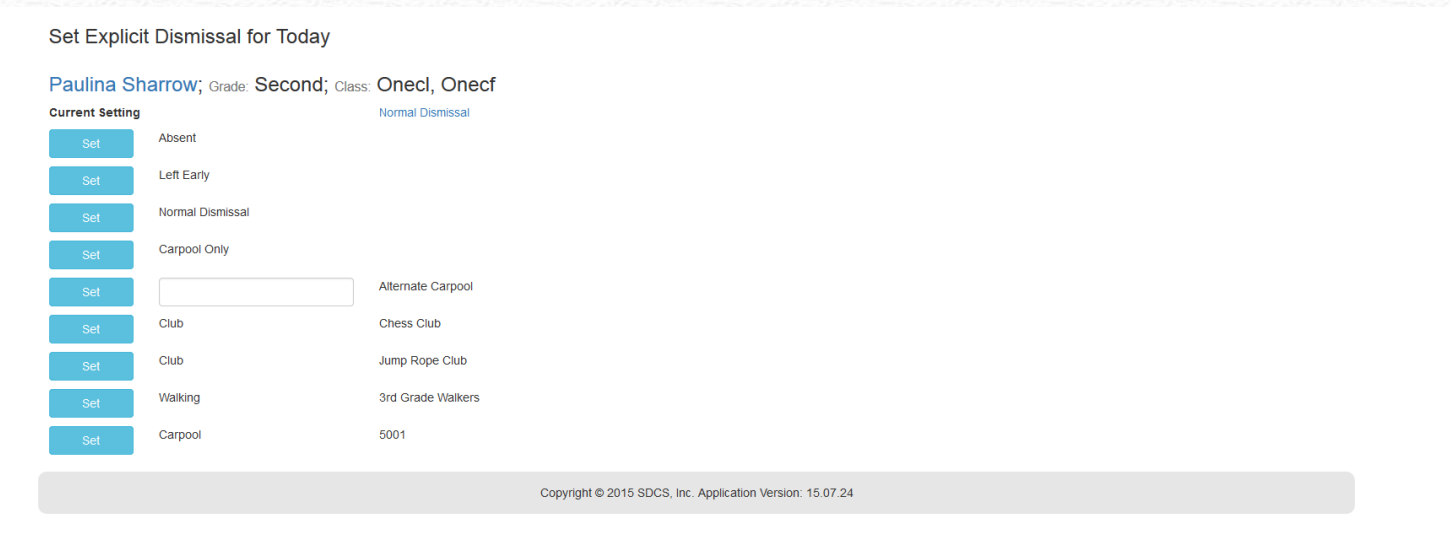

When a student dismissal for a day deviates from the norm, set the student explicit dismissal value by going to Students / Roster or Student / Participation then clicking in the Explicit column.

Setting an explicit dismiss reason will override all other settings for the current day only. At midnight the dismissal will revert to normal operation.

### Explicit Dismissal

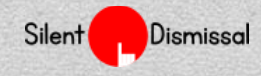

- Students these settings remain in effect until manually removed
	- Add individual students to your classroom view by selecting Students / Temporary
	- View an entire additional classroom by selecting Students / Other Class
	- Determine what information will be displayed on your screen by selecting Students / Current List
- Profile
	- Change your account information, password, or display from the Tools menu

# Additional Settings